**يم يل والبحث العل وزارة التعليم العا جامعة االنبار بية للعلوم الرصفة كلية الت <sup>ر</sup> قسم الكيمياء**

# Microsoft Word 2016

**رض المرحلة الثانية مادة الحاسبات / ة الثامنة مدرس المادة** 1 **المحا / م.م. رافد صيهود عبد العزيز**

ادراج اللقطة الفنية

ادراج اللقطة الفنية :

بالذهاب اىل تبويب أدراج Insert ومنه اىل جمموعة الرسوم التوضيحية Illustrations وعند الضغط على اللقطة الفنية shot Screen ميكن أدراج صورة لآحدى النوافذ المقتوحة التي ستظهر عند الضغط على السهم الخاص بالـ Screen shot أو أقتصاص الجزء المطلوب من النافذة المفتوحة عند الضغط على Clipping Screen كمايف الشكل :

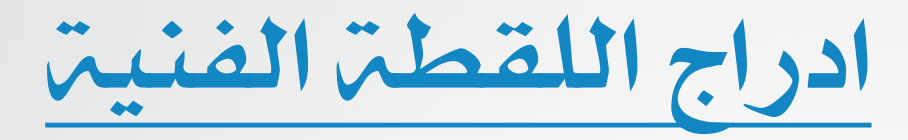

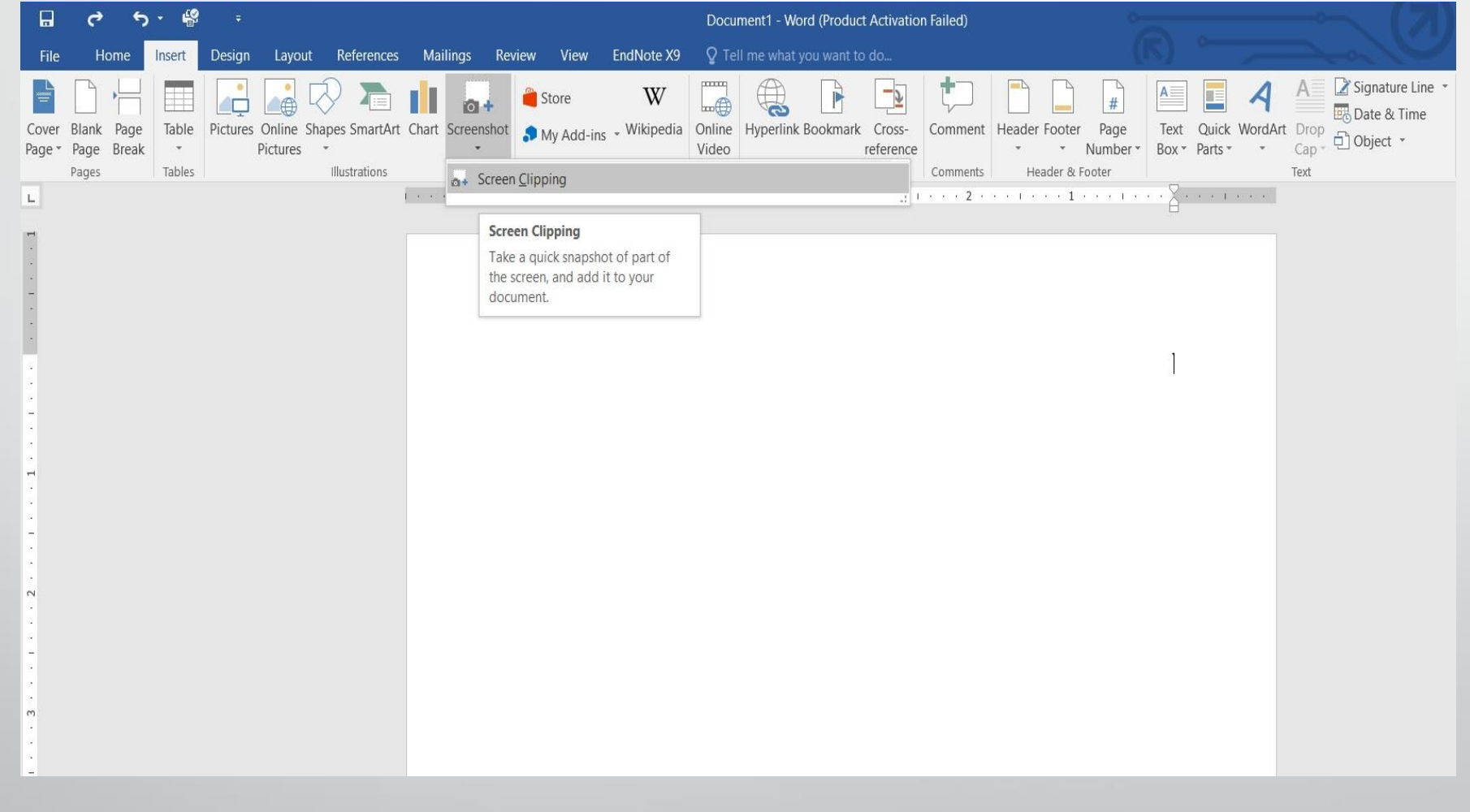

**رض** 3 **المرحلة الثانية مادة الحاسبات / ة**

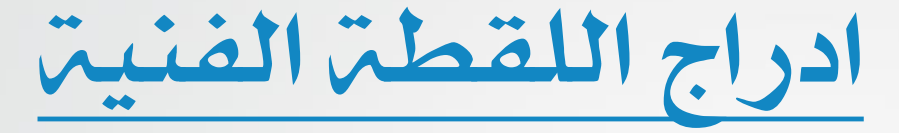

#### يف هذه النافذة عند النقر على أقتصاص النافذة Clipping Screen ميكن حتديد وقص الجزء المطلوب من الصورة كما ية الشكل :

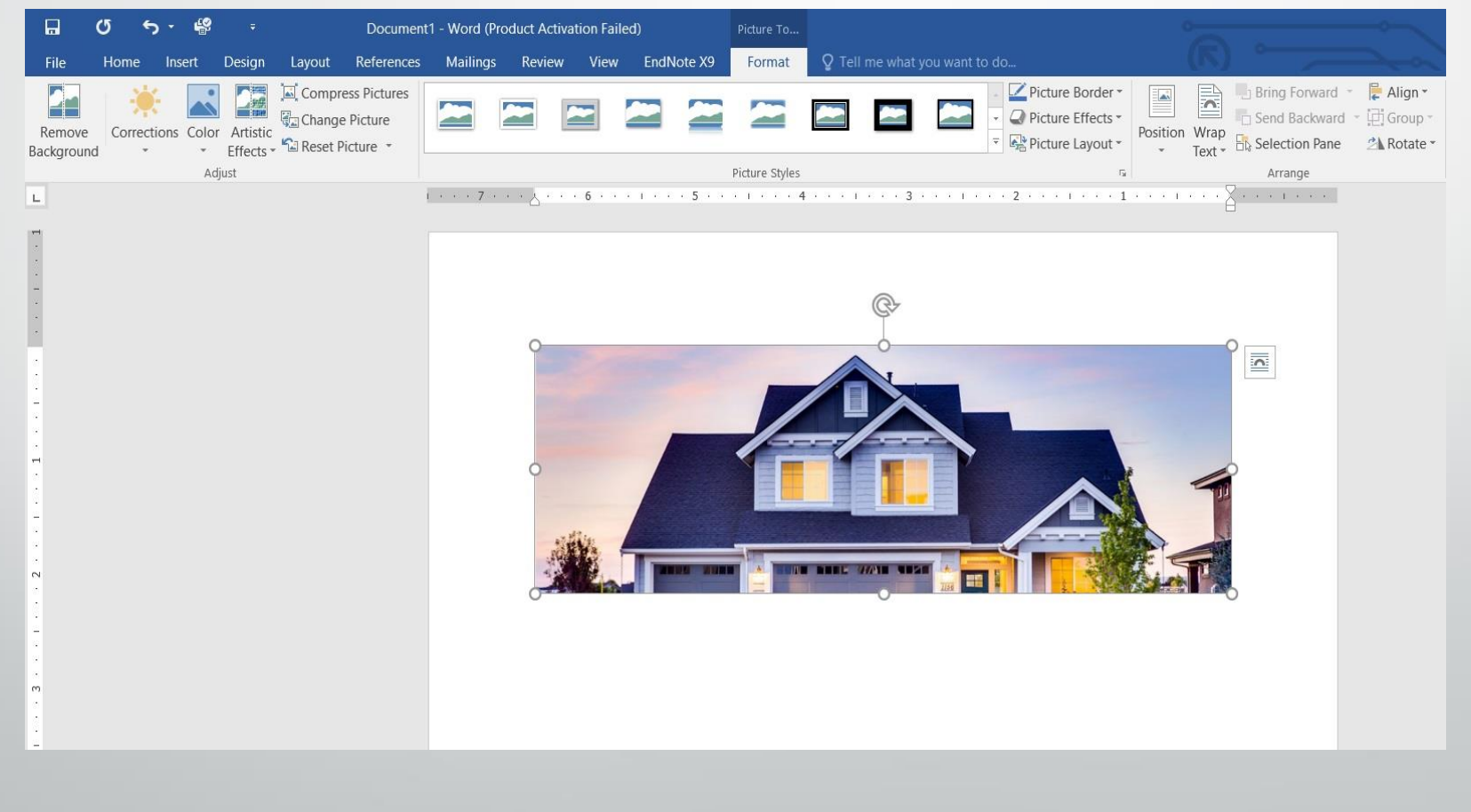

**المحا الثامنة مدرس المادة / م.م. رافد صيهود عبد العزيز**

**رض** 4 **المرحلة الثانية مادة الحاسبات / ة**

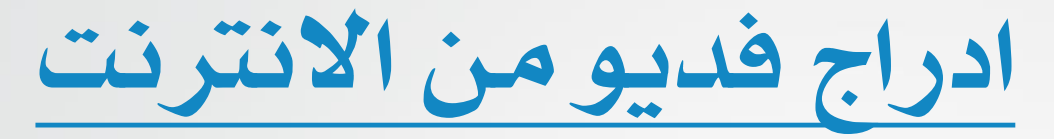

#### أدراج فلم فديو من االنرتنت :

#### بالذهاب اىل تبويب أدراج Insert ومنه اىل جمموعة Media ننقر Video Online فتظهر لنا النافذةاملبينة يفالشكل :

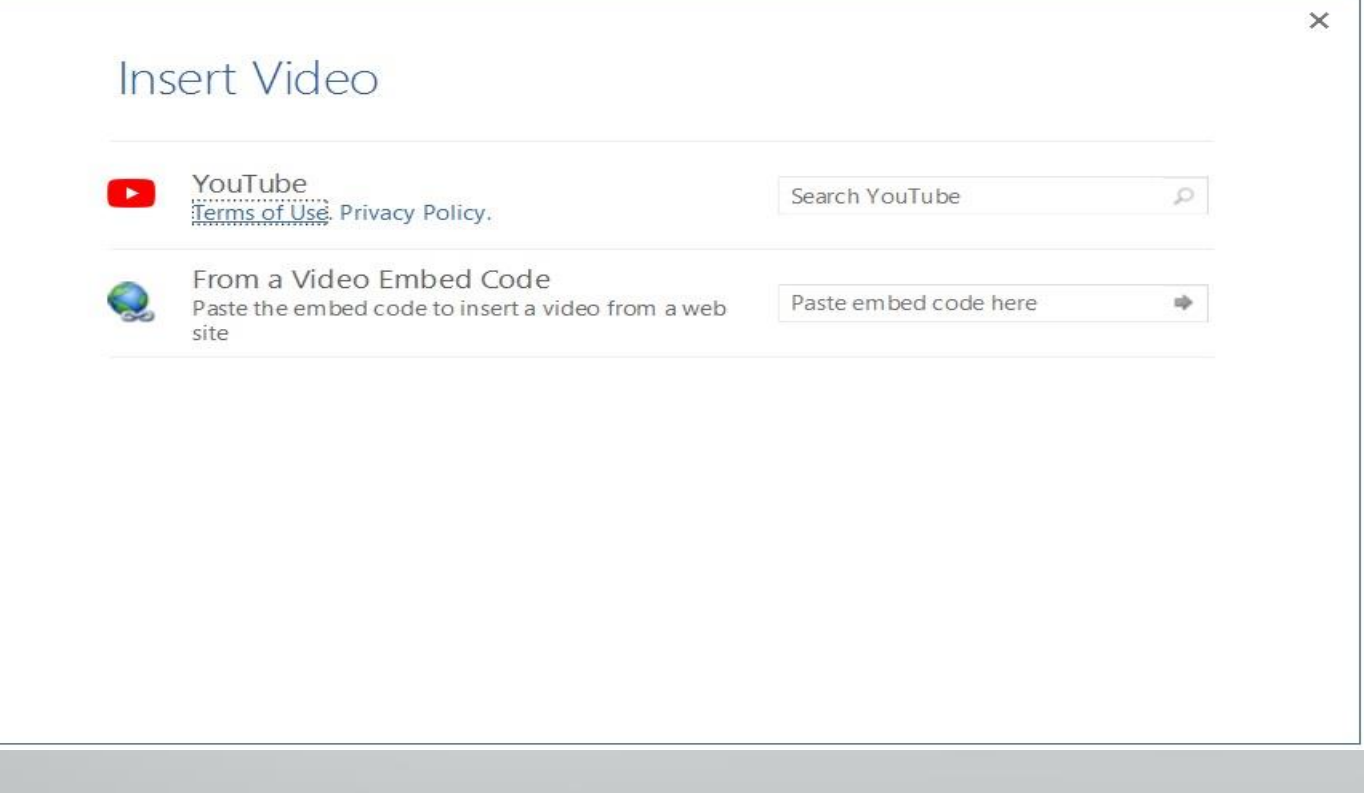

**المحا الثامنة مدرس المادة / م.م. رافد صيهود عبد العزيز**

**رض** 5 **المرحلة الثانية مادة الحاسبات / ة**

ادراج فديو من االنرتنت

يف هذه النافذة ميكن االستعانة بشبكة االنرتنت لتحميل فلم فديو وأدراجه يف املستند كمايف الشكل :

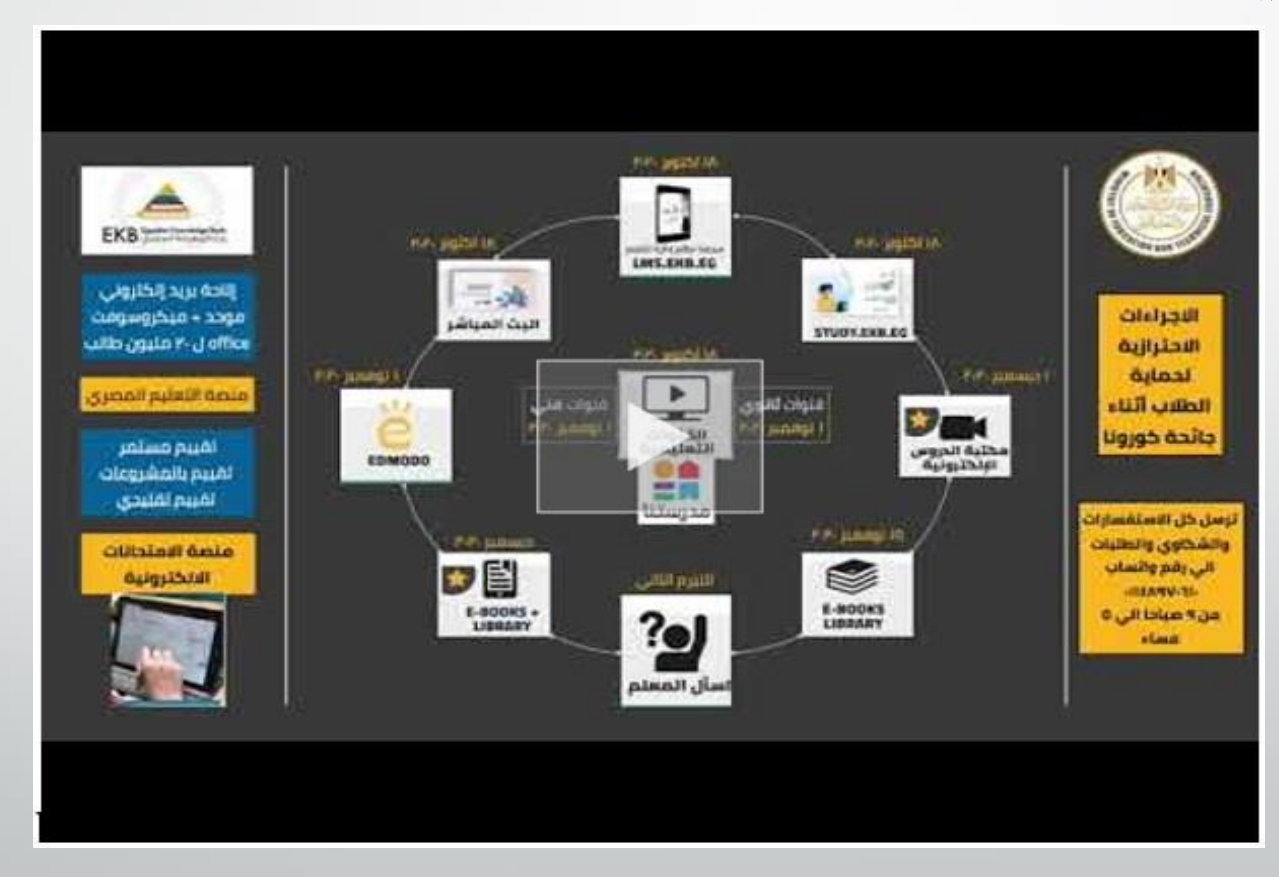

**المحا الثامنة مدرس المادة / م.م. رافد صيهود عبد العزيز**

**رض** 6 **المرحلة الثانية مادة الحاسبات / ة**

ادراج الرأس والتذييل

ادراج الرأس والتذييل :

عند أنشاء كتاب أو مستند يحتوي على العديد من الصفحات نحتاج الى ذكر بعض المعلومات عن الكتاب وتكرارها ية جميع الصفحات مثل عنوان الكتاب أو عنوان الفصل أو أسم املؤسسة اليت أصدرت هذا الكتاب أو أسم املؤلف أو ترقيم الصفحات أو غري ذلك وآلجراء ذلك نستخدم الرأس والتذييل & Header Footer كما يأتي :

1 .بالذهاب اىل تبويب أدراج Insert ومنه اىل جمموعة الرأس والتذييل Header & Footer ننقر أما الرأس Header أو التذييل Footer ومن القائمة املنسدلة نحصل على مجموعة من القوالب الجاهزة ننقر القالب الماسب منها كما ية الشكل :

**رض** 7 **المرحلة الثانية مادة الحاسبات / ة المحا الثامنة مدرس المادة / م.م. رافد صيهود عبد العزيز**

## ادراج الرأس والتذييل

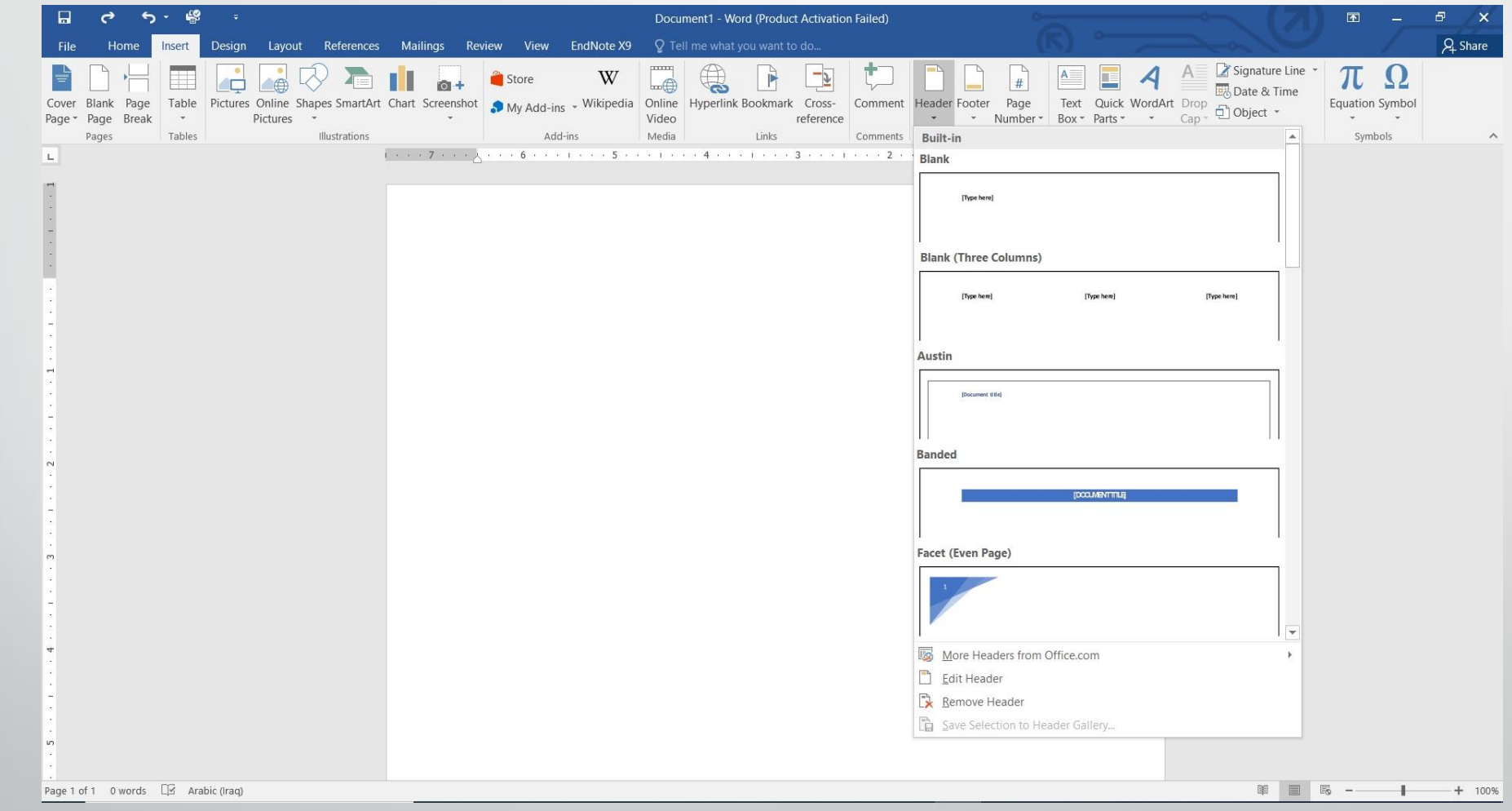

**المحا الثامنة مدرس المادة / م.م. رافد صيهود عبد العزيز**

**رض** 8 **المرحلة الثانية مادة الحاسبات / ة**

ادراج الرأس والتذييل

2 .عند النقر على تحرير الرأس Edit Header يظهر خط منقط ية أعلى الصفحة لبيان منطقة الرأس ويظهر أمسه Header كذلك احلال يف منطقة التذييل Footer حيث يظهر اخلط املنقط واالسم ويف نفس الوقت يصبح النص املوجود يف املستند بلون رمادي ويظهر تبويب أدوات الرأس والتذييل & Tools Footer Header وتبويب التصميم Design كمايف الشــــــــكل :

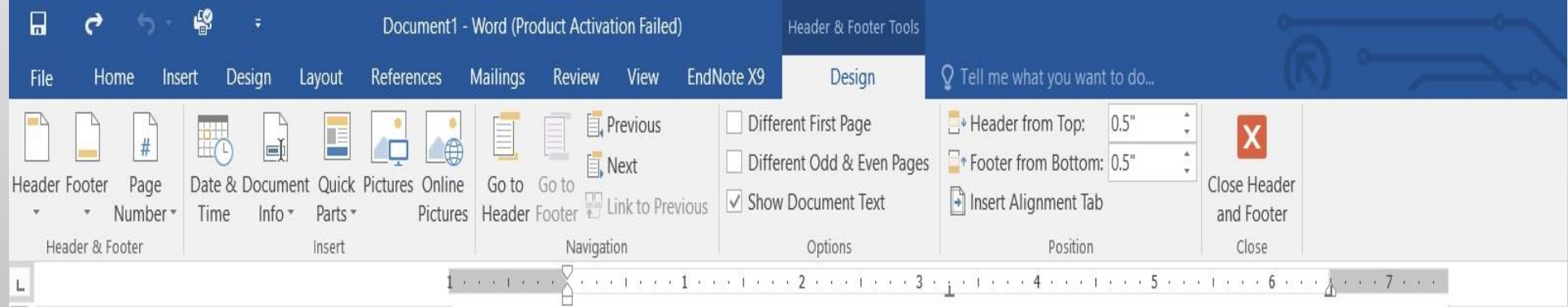

**المحا الثامنة مدرس المادة / م.م. رافد صيهود عبد العزيز**

**رض** 9 **المرحلة الثانية مادة الحاسبات / ة**

ادراج الرأس والتذييل

ية هذا التبويب يمكن القيام بالاجراءات الاتيه :

- بالذهاب اىل جمموعة الرأس والتذييل Header & Footer ومنها اىل ترقيم الصفحات Number Page ميكن أختيار الرتقيم املطلوب كما ميكن تغيير القالب المستخدم.
- بالذهاب اىل جمموعة االدراج Insert ميكن أدراج الوقت والتأريخ & Time Date أو معلومات عن املستند information Document أو فقرات سريعة Parts Quick أو صورة Picture أو صورة من االنرتنت Online . picture

ادراج الرأس والتذييل

- بالذهاب اىل جمموعة االنتقال Navigation ميكن التنقل فيها بني الرأس والتذييل.
- بالذهاب اىل جمموعة اخليارات Options ميكن التحكم برتقيم الصفحات وظهور النص على صفحات المستند.
- بالذهاب اىل جمموعة املوقع Position ميكن التحكم بأبعاد الرأس والتذييل والنصوص الموجودة فيهما.

ادراج النصوص الفنيه

#### ادراج النصوصالفنيه:

بالذهاب اىل تبويب أدراج Insert ومنه اىل جمموعة النص Textننقر أدراج النصوص الفنية Art Word Insert فتظهر لنا تشكيلة من النصوص الفنية اليت ميكن أستخدامها يف تشكيل عناوين الفقرات , كمايف الشكل :

## ادراج النصوص الفنيه

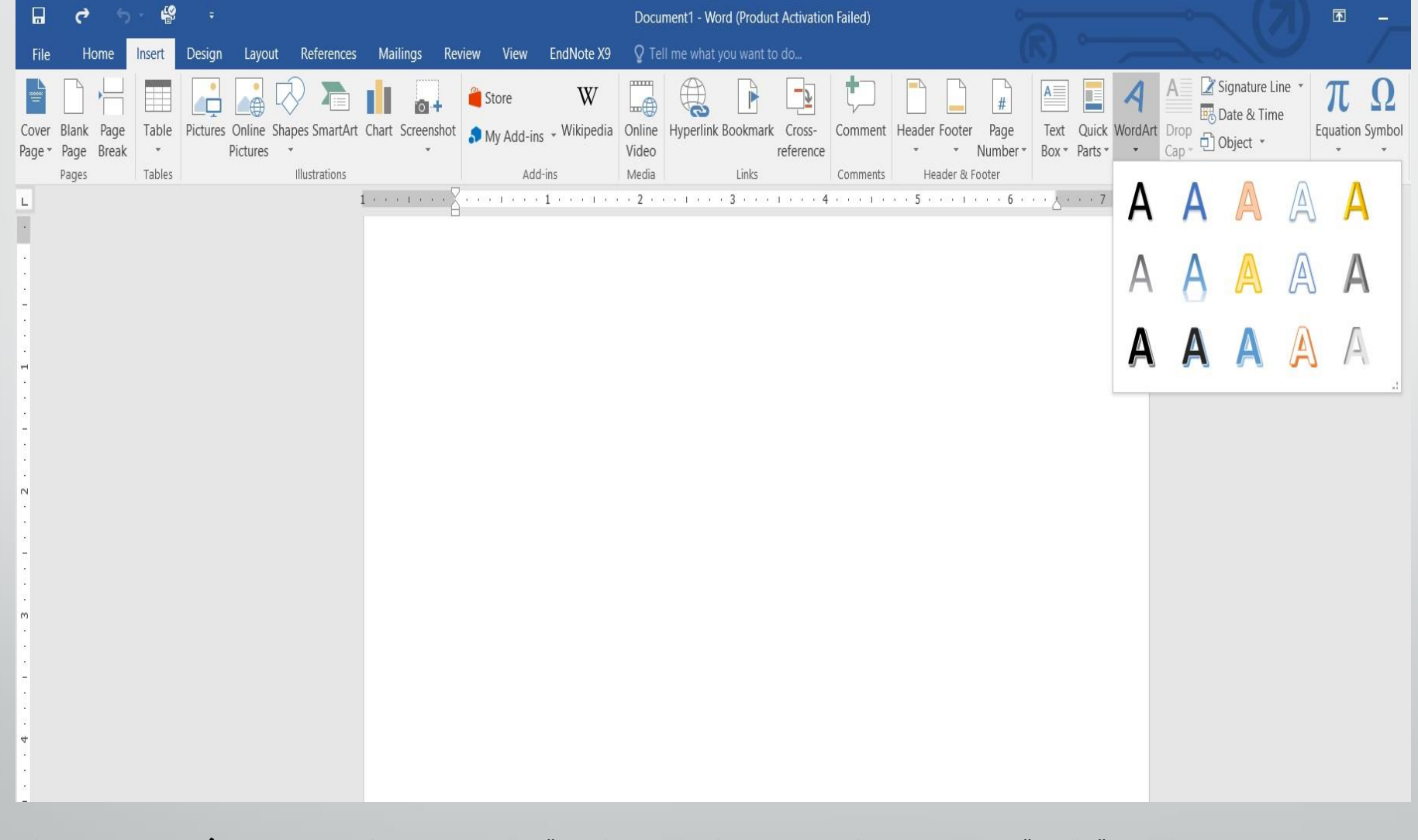

ادراج سطر التوقيع

#### ادراج سطر التوقيع :

بالذهاب اىل تبويب أدراج Insert ومنه اىل جمموعة النص Text وعند الضغط على سطرالتوقيع Line Signature, خنتار Office Microsoft Line Signature كمايف الشكل :

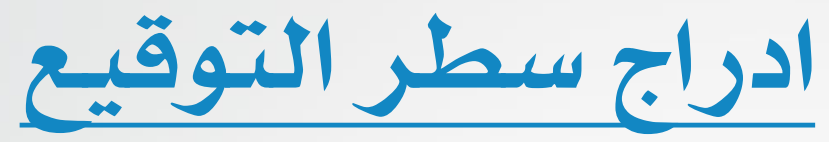

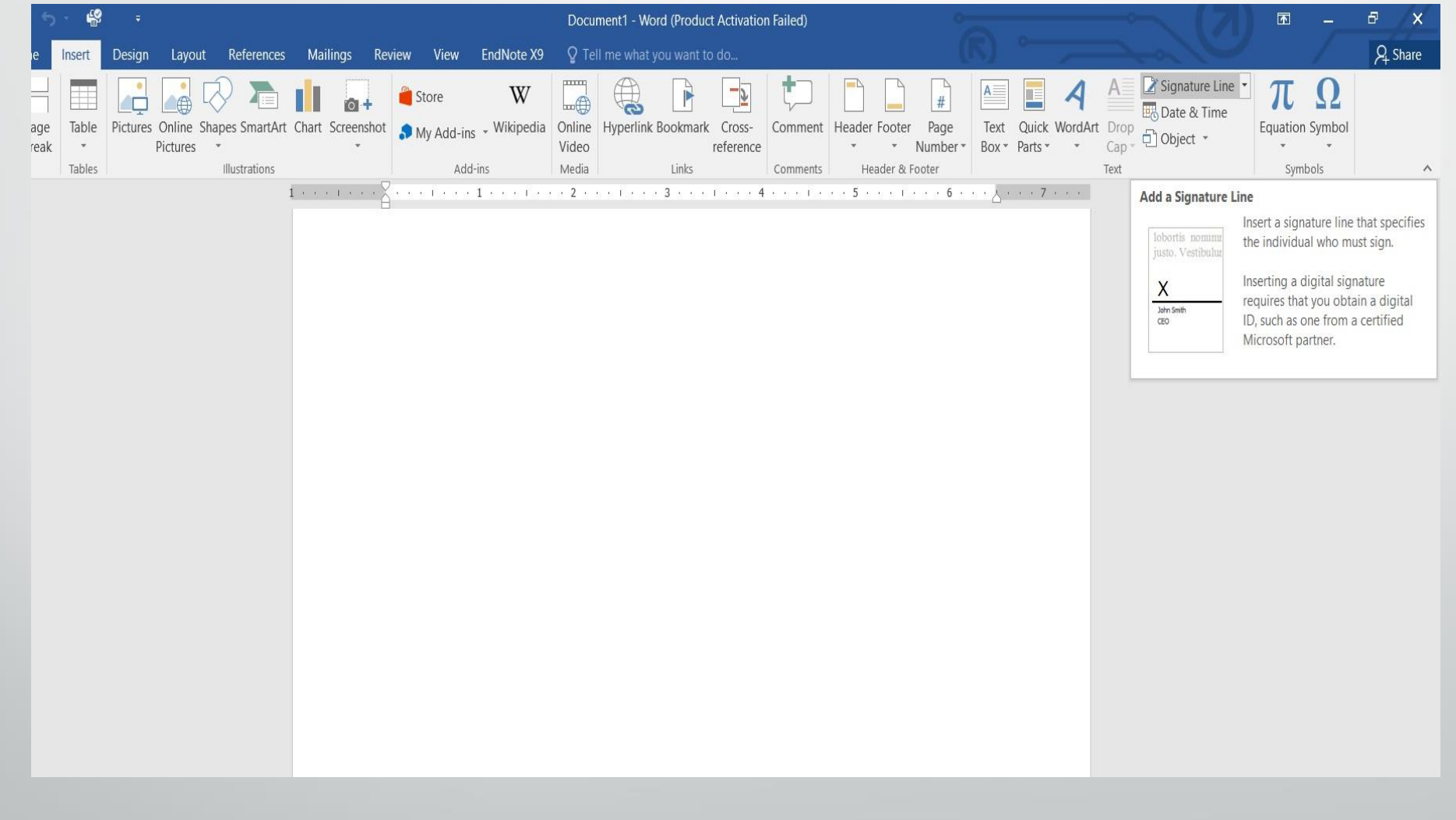

**رض** 15 **المرحلة الثانية مادة الحاسبات / ة**

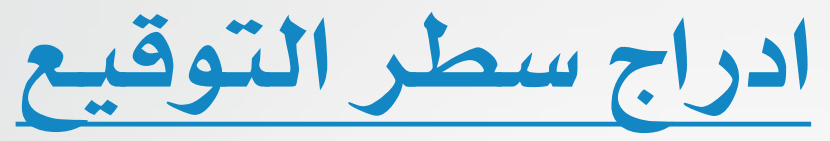

#### حيث ميكن أدراج سطر التوقيع بعد أدراج البيانات املطلوبة يف هذه النافذة كما يف

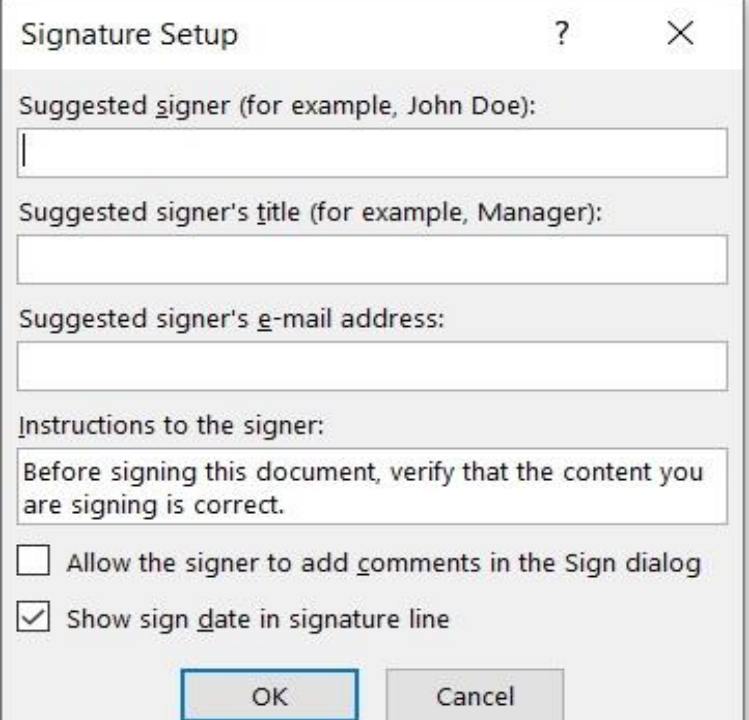

يتم أدراج سطر التوقيع OKعند الضغط على موافق .

**المحا الثامنة مدرس المادة / م.م. رافد صيهود عبد العزيز**

**رض** 16 **المرحلة الثانية مادة الحاسبات / ة**

الشكل :

ادراج الأحرف الاستهلاليه

#### ادراج االحرف االستهالليه:

بالذهاب اىل تبويب أدراج Insert ومنه اىل جمموعة النص Textوعند النقر Drop Cap يمكن تطبيق أحد الخيارات الموجودة على النص كما مبين ية الشكل :

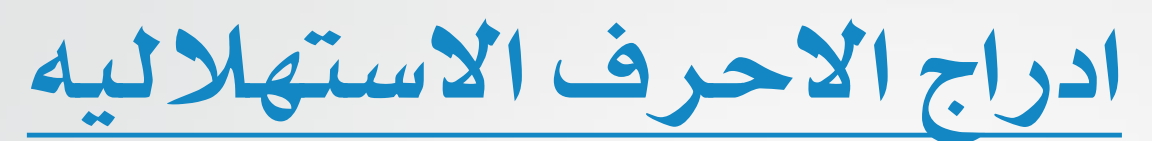

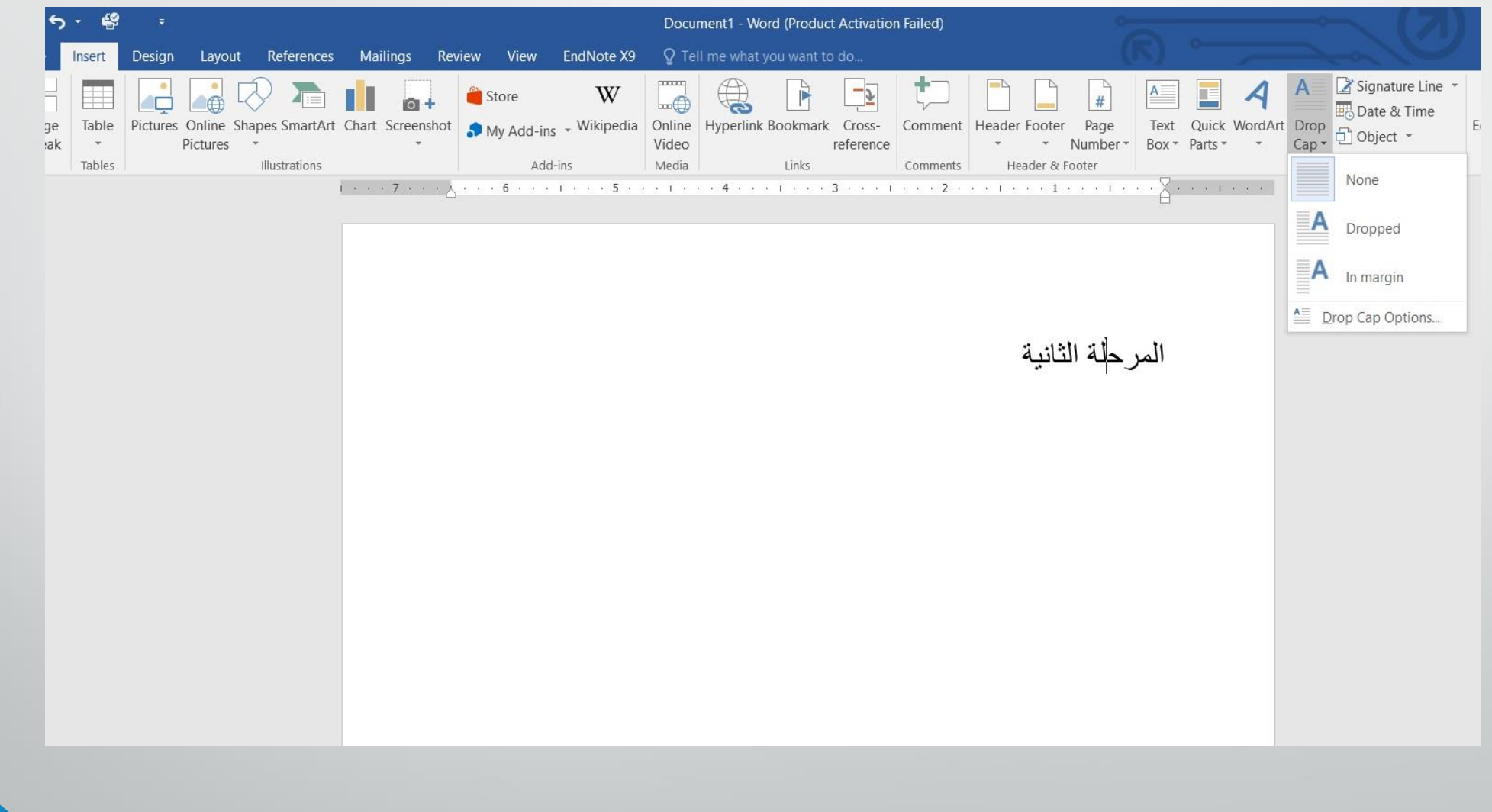

**المحا الثامنة مدرس المادة / م.م. رافد صيهود عبد العزيز**

**رض** 18 **المرحلة الثانية مادة الحاسبات / ة**

ادراج الوقت والتأريخ

ادراج التأريخ والوقت :

بالذهاب اىل تبويب أدراج Insert ومنه اىل جمموعة النص Textوعند النقرعلى أدراج التأريخ والوقت Date and Time Insert تنبثق نافذة التأريخ والوقت حيث يمكن أختيار التأريخ والوقت المناسب منها كما ية الشكل :

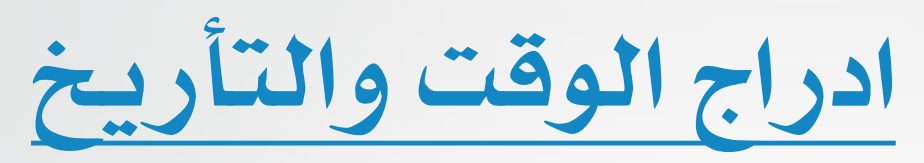

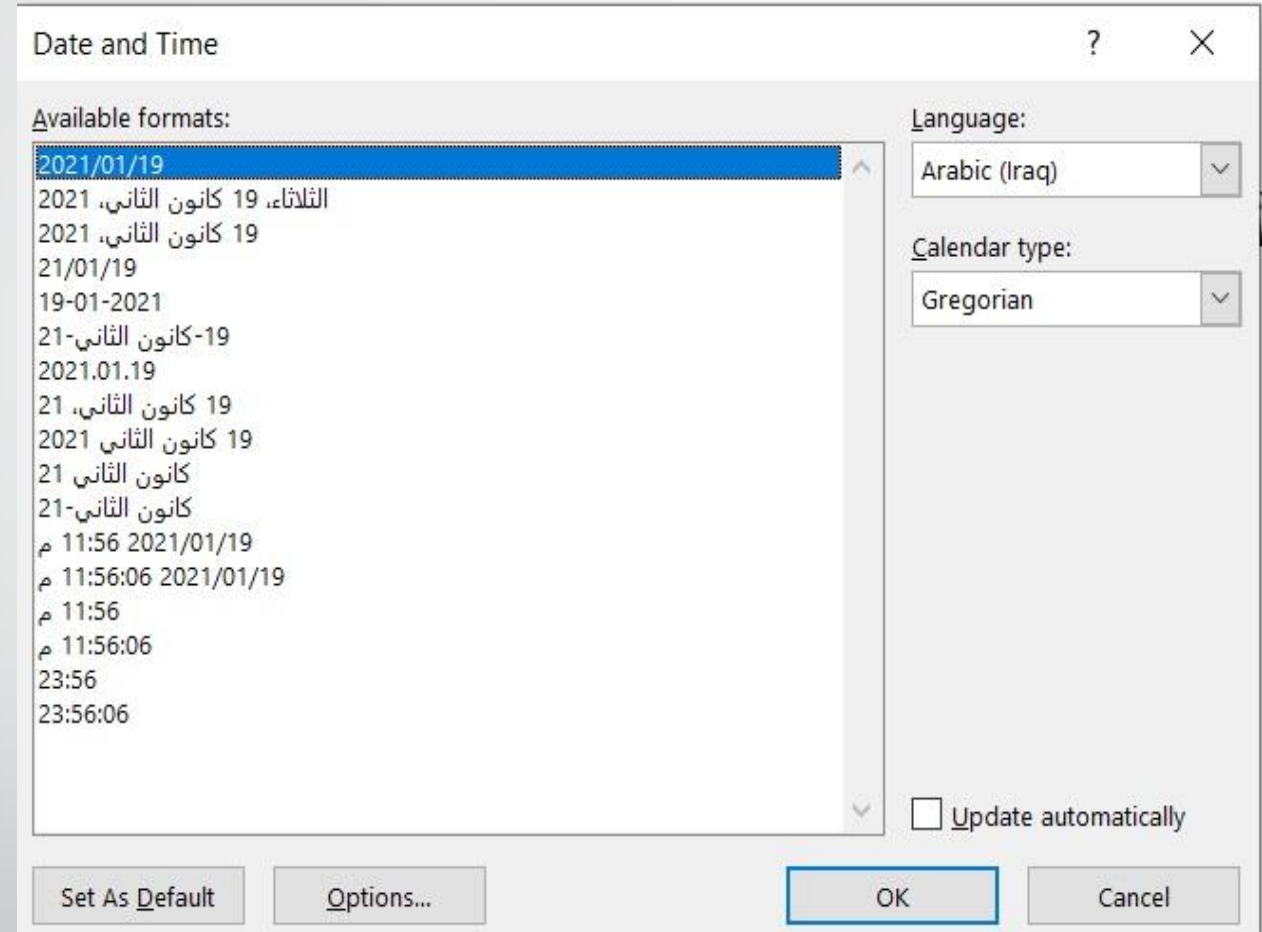

**المحا الثامنة مدرس المادة / م.م. رافد صيهود عبد العزيز**

**رض** 20 **المرحلة الثانية مادة الحاسبات / ة**

ادراج معادلة رياضية

#### ادراج معادلة رياضيه:

بالذهاب اىل تبويب أدراج Insert ومنه اىل جمموعة الرموز Symbols ميكن أدراج معادلة يف مستند Word بالنقر على معادلة Equation حيث تنبثق قائمة منسدلة فيها العديد من المعادلات الجاهزة التي يمكن أدراجها ية المستند كما يف الشكل :

### ادراج معادلة رياضية

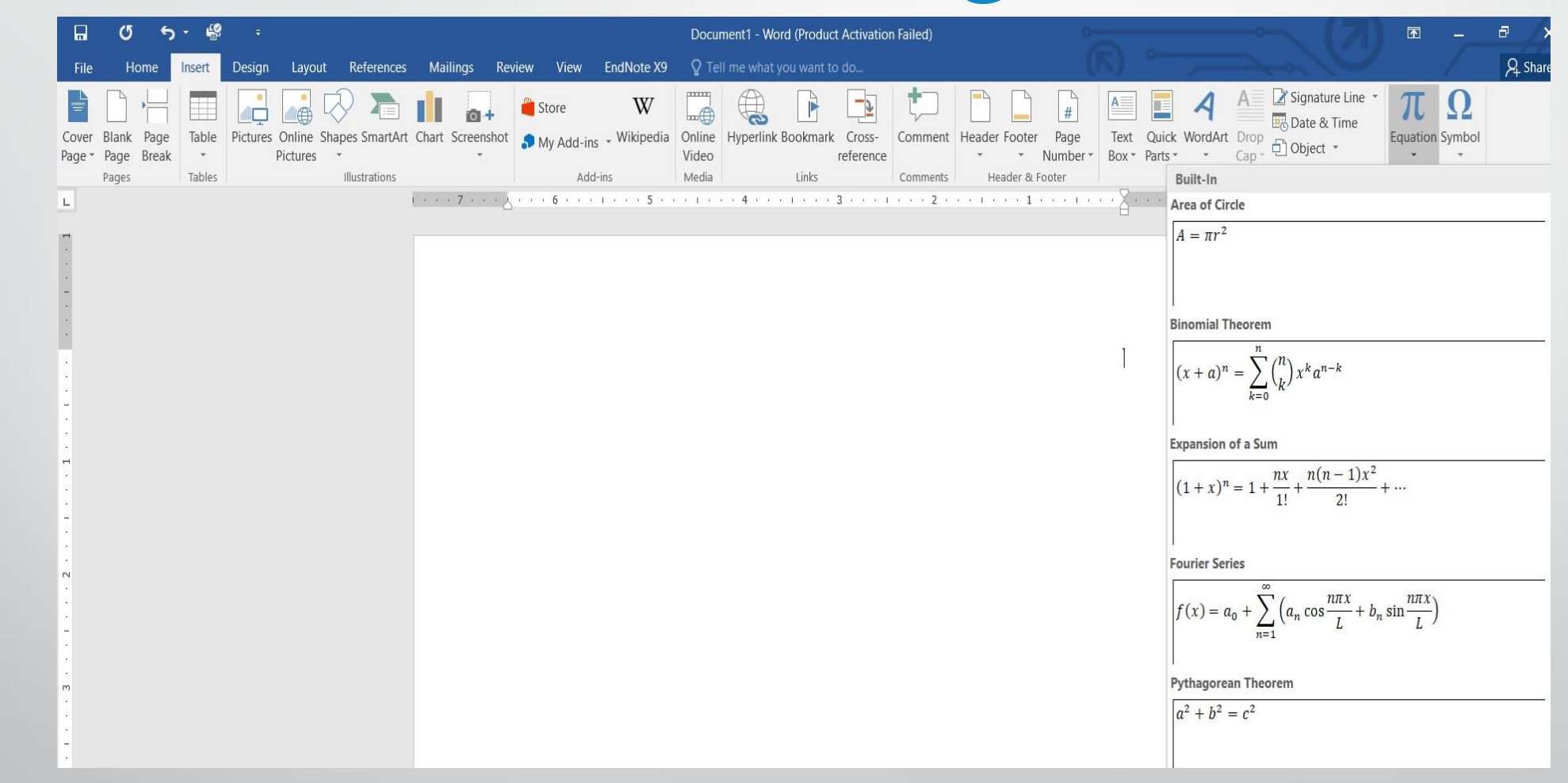

ادراج معادلة رياضية

االن عند أدراج معادلة ما يف املستند ميكن أجراء التعديالت عليها بوساطة أدوات املعادلة EquationTools .

كما يمكن كتابة معادلة ية المستند وفق المعطيات المطلوبة بأستخدام الايعاز أدراج معادلة جديدة Equation New Insert .

ادراج رمز

ادراج رمز:

عند كتابة المستندات العلمية قد نحتاج الى حروف اللغة اللاتينية أو الى رموز اصطالحية تستخدم يف بعض التطبيقات اهلندسية واالحصائية والرياضية والجراء ذلك نقوم مبا يأتي : 1 . نحدد الموضع المطلوب وضع الرمز فيه بوساطة مؤشر الفأرة . 2 .بالذهاب اىل تبويب أدراج Insert ومنه اىل جمموعة رموز Symbols ننقر على الرمزاملطلوب كمايف الشكل :

**المحا الثامنة مدرس المادة / م.م. رافد صيهود عبد العزيز**

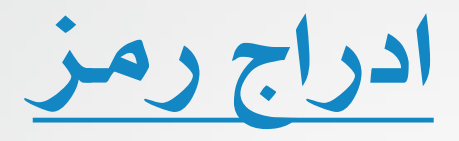

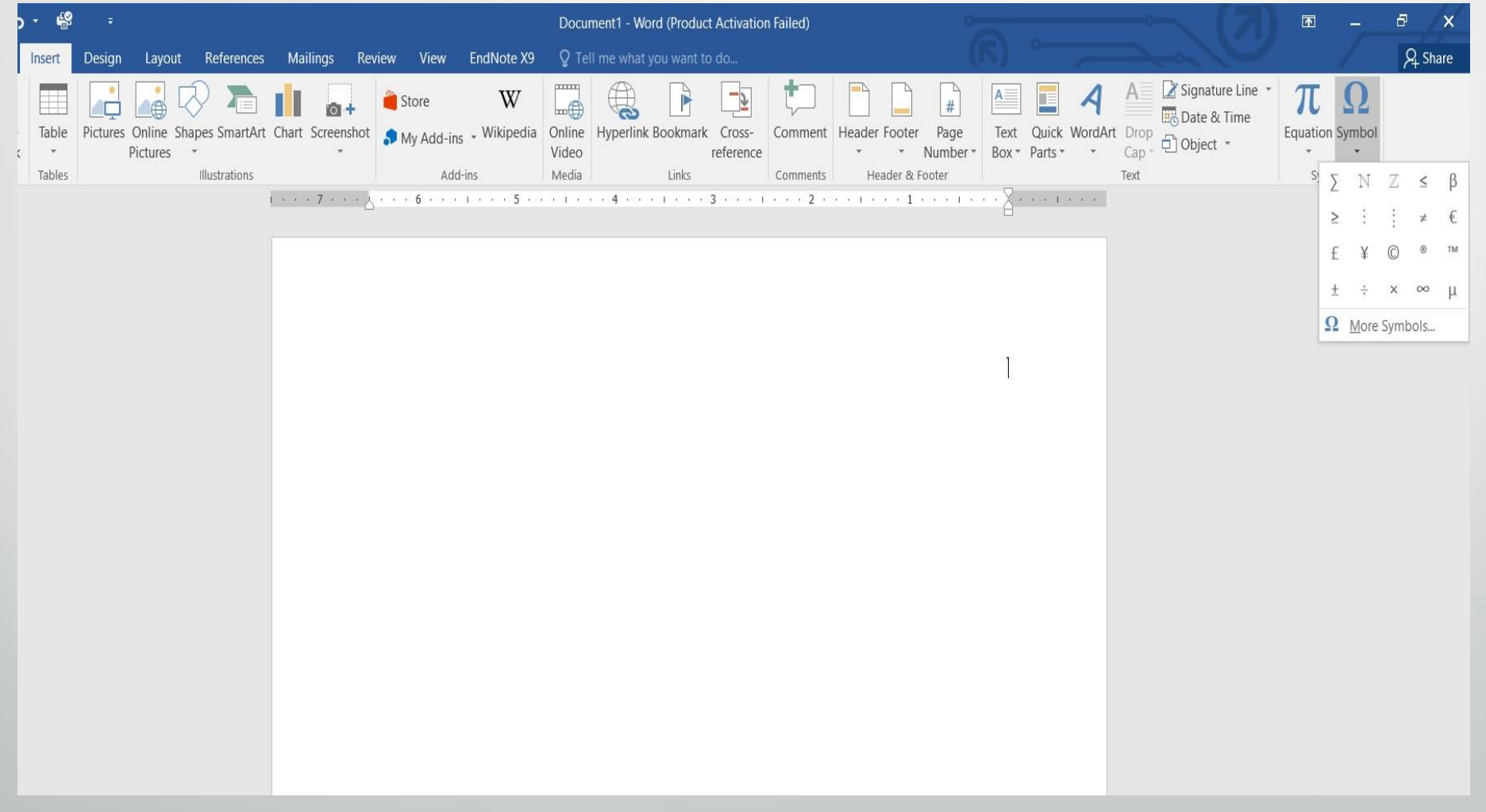

**رض** 25 **المرحلة الثانية مادة الحاسبات / ة**

ادراج رمز

#### 3 .أذا مل جند الرمز املطلوب يف هذه القائمة ننقر عبارة املزيد من الرموز More Symbols فتظهر نافذةالرمز Symbol كمايف الشكل :

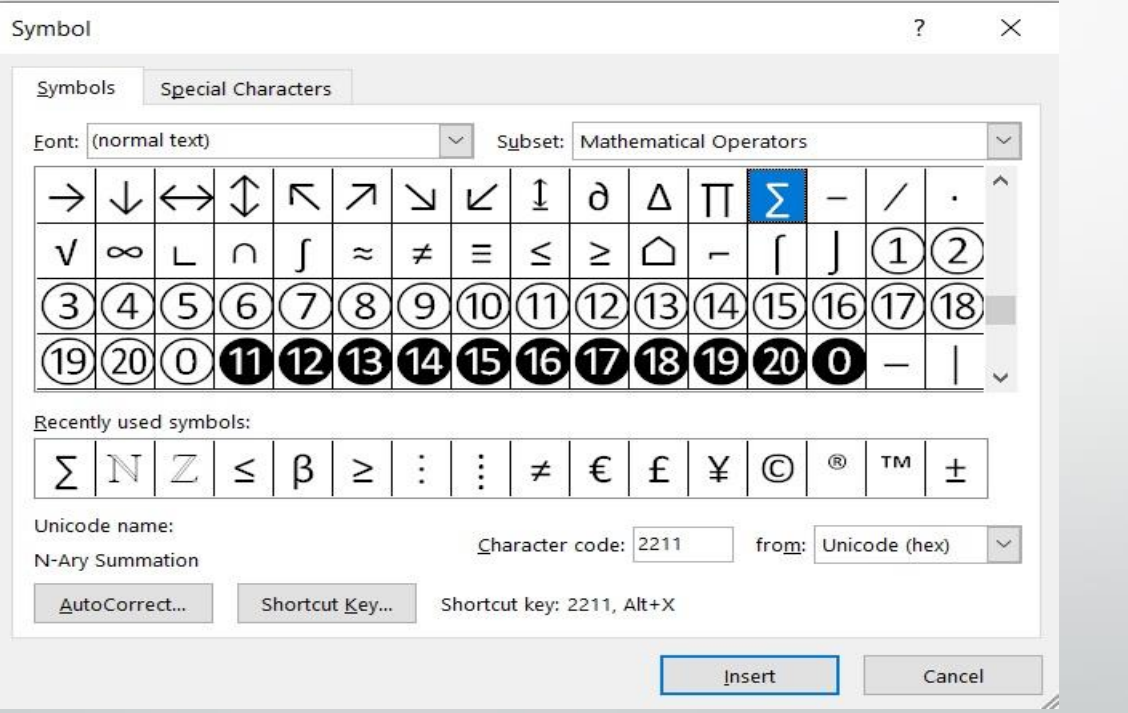

حيث بمكن أختيار الرمز المطلوب منها وفق التبويبات الموجودة .

**المحا الثامنة مدرس المادة / م.م. رافد صيهود عبد العزيز**

المرحلة الثانية مادة الحاسبات / المحاضرة الثامنة